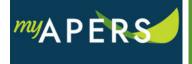

**Purpose:** The purpose of this function is to allow you to determine if a new employee has previously been a member of APERS and to enroll the employee in the system.

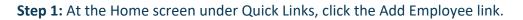

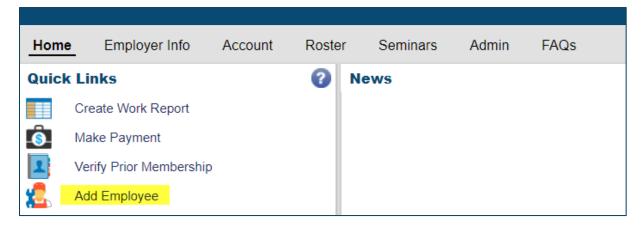

**Step 2:** The Add Employee wizard opens. At the Search step, enter the requested fields and click the Search button. (All required fields have a red line to the right of the box).

| Add Employee                                                                                                    |    |
|----------------------------------------------------------------------------------------------------|----|
| Search       2       Verification       3       Person Demographics       4       Employment       5       Confirm                          |    |
| Before enrolling a new member, the system will search if the member already exists in the records.<br>Please follow the instructions below. |    |
| Enter the following                                                                                                    |    |
| SSN:                                                                                                    |    |
| Additional Verification Fields                                                                                                    |    |
| Date of Birth: mm/dd/yyyy                                                                                                    |    |
| Start Date: mm/dd/yyyy   Job Category:                                                                                                    |    |
| Reporting Group:                                                                                                    |    |
|                                                                                                    |    |
|                                                                                                    |    |
|                                                                                                    |    |
|                                                                                                    |    |
|                                                                                                    |    |
| Cancel                                                                                                    | ch |

**Step 3:** At the Verification step of the wizard, review the results to determine if the employee has ever been or is currently a member of the system and click the New Member button.

| Add Employee                                                                                                    |                 |
|----------------------------------------------------------------------------------------------------|-----------------|
| 1 Search 2 Verification 3 Person Demographics 4 Employment 5 Confirm                                                                                     |                 |
|                                                                                                    |                 |
| <b>SSN:</b> 452522525                                                                                                    |                 |
| Date of Birth: 05/03/1963                                                                                                    |                 |
| F<br>Start Date: 11/01/2018                                                                                                    |                 |
| Job Category: Regular                                                                                                    |                 |
| Reporting Group: 10594-1 CITY OF BRADFORD                                                                                                    |                 |
| The member does not exist in our records.                                                                                                    |                 |
| This person is eligible to join APERS if he/she meets the minimum eligibility requirements of working at least 80 hours a month for 90 consecutive days. |                 |
|                                                                                                    |                 |
|                                                                                                    |                 |
|                                                                                                    |                 |
|                                                                                                    |                 |
|                                                                                                    |                 |
|                                                                                                    |                 |
|                                                                                                    |                 |
|                                                                                                    |                 |
|                                                                                                    |                 |
|                                                                                                    |                 |
|                                                                                                    |                 |
|                                                                                                    |                 |
| Cancel                                                                                                    | Back New Member |
|                                                                                                    |                 |

**Step 4:** At the Person Demographics step of the wizard, update or add demographic information and click the Next button.

| Add Employee    | Verification                        | 3    | Person Demographics | 0 | mployment 5 Cor  | nfirm      |           |
|-----------------|-------------------------------------|------|---------------------|---|------------------|------------|-----------|
| Demographics    |                                     |      |                     |   |                  |            |           |
| SSN:            | 452-52-2525                         |      |                     |   | APERS ID:        |            |           |
| Marital Status: | Single                              | ~    |                     |   | Prefix:          | ~          |           |
| Divorce Date:   | mm/dd/yyyy                          |      |                     |   | First Name:      | Paul       |           |
| Marriage Date:  | mm/dd/yyyy                          |      |                     |   | Middle Name:     |            |           |
| APERS Status:   |                                     | ~    |                     |   | Last Name:       | Test       |           |
| ASPRS Status:   |                                     | ~    |                     |   | Suffix:          | ~          |           |
| AJRS Status:    |                                     | ~    |                     |   | Date of Birth:   | 05/03/1963 |           |
| ADJRS Status:   |                                     | ~    |                     |   | Gender:          | Male       |           |
| Date of Death:  | mm/dd/yyyy                          |      |                     |   |                  | Male       |           |
| Mailing:        | 4525 South Same<br>BEEDEVILLE AR 72 | 2014 |                     | Ø | Primary Phone:   | Ext:       | Ø         |
|                 |                                     |      |                     |   | Secondary Phone: |            | Ø         |
|                 |                                     |      |                     |   | Primary Email:   |            | Ø         |
|                 |                                     |      |                     |   |                  |            |           |
|                 |                                     |      |                     |   |                  |            |           |
|                 |                                     |      |                     |   |                  |            |           |
|                 |                                     |      |                     |   |                  |            |           |
|                 |                                     |      |                     |   |                  |            |           |
|                 |                                     |      |                     |   |                  |            |           |
|                 |                                     |      |                     |   |                  |            |           |
| Cancel          |                                     |      |                     |   |                  |            | Back Next |

**Step 5:** At the Employment step of the wizard, verify and update employment information and click the Next button.

| Employee         |                          |                     |                  |                            |          | 6         |
|------------------|--------------------------|---------------------|------------------|----------------------------|----------|-----------|
| Search           | 2 Verification 3         | Person Demographics | 4 Employme       | nt 🕤 Confirm               |          |           |
|                  |                          |                     |                  |                            |          |           |
| First Name: Paul | Last Name: Test SSN: 452 | -52-2525 Birth Da   | ate: 05/03/1963  |                            |          |           |
|                  |                          |                     | Reporting Group: | 10594-1 CITY OF BRADFORD   | ~        |           |
|                  |                          |                     | Employer Type:   | APERS Municipality         | ~        |           |
| b Category:      | Regular                  | ~                   | Plan:            | Contributory (Post 7/1/05) | ~        |           |
| atus:            | Active                   | ~                   | Start Date:      | 11/01/2018                 | <b>1</b> |           |
| eligible Reason: |                          | ~                   | Stop Date:       | mm/dd/yyyy                 |          |           |
|                  |                          |                     |                  |                            |          |           |
|                  |                          |                     |                  |                            |          |           |
|                  |                          |                     |                  |                            |          |           |
|                  |                          |                     |                  |                            |          |           |
|                  |                          |                     |                  |                            |          |           |
|                  |                          |                     |                  |                            |          |           |
|                  |                          |                     |                  |                            |          |           |
|                  |                          |                     |                  |                            |          |           |
|                  |                          |                     |                  |                            |          |           |
|                  |                          |                     |                  |                            |          |           |
|                  |                          |                     |                  |                            |          |           |
|                  |                          |                     |                  |                            |          |           |
|                  |                          |                     |                  |                            |          |           |
|                  |                          |                     |                  |                            |          |           |
|                  |                          |                     |                  |                            |          |           |
|                  |                          |                     |                  |                            |          |           |
|                  |                          |                     |                  |                            |          |           |
|                  |                          |                     |                  |                            |          |           |
| Cancel           |                          |                     |                  |                            |          | Back Next |

**Step 6:** At the Confirm step of the wizard, verify that the information is correct and click the Confirm button. All done.

| dd Employee           |                                    |                     |                            |              |
|-----------------------|------------------------------------|---------------------|----------------------------|--------------|
| 1 Search              | Verification   Person Demographics | Employment   5 Co   | onfirm                     |              |
| Individual Informatio | n                                  | Employment Informat | tion                       |              |
| SSN:                  | 452522525                          | Reporting Group:    | 10594-1 CITY OF BRADFORD   |              |
| Marital Status:       | Single                             | Employer Type:      | APERS Municipality         |              |
| First Name:           | Paul                               | Job Category:       | Regular                    |              |
| Last Name:            | Test                               | Plan:               | Contributory (Post 7/1/05) |              |
| Date of Birth:        | 05/03/1963                         | Status:             | Active                     |              |
| Gender:               | Male                               | Start Date:         | 11/01/2018                 |              |
| Mailing:              | 4525 South Same                    |                     |                            |              |
|                       | BEEDEVILLE AR 72014                |                     |                            |              |
|                       |                                    |                     |                            |              |
|                       |                                    |                     |                            |              |
|                       |                                    |                     |                            |              |
|                       |                                    |                     |                            |              |
|                       |                                    |                     |                            |              |
|                       |                                    |                     |                            |              |
|                       |                                    |                     |                            |              |
|                       |                                    |                     |                            |              |
|                       |                                    |                     |                            |              |
|                       |                                    |                     |                            |              |
|                       |                                    |                     |                            |              |
|                       |                                    |                     |                            |              |
|                       |                                    |                     |                            |              |
|                       |                                    |                     |                            |              |
|                       |                                    |                     |                            |              |
| Cancel                |                                    |                     |                            | Back Confirm |
|                       |                                    |                     | 11                         |              |